# **3DEXPERIENCE troubleshooting**

## **On this page**

- [Connectivity issues when the certificate is not trusted](#page-0-0)
- [Used project cannot be found](#page-3-0)
- [Project editing is disabled](#page-4-0)

# <span id="page-0-0"></span>**Connectivity issues when the certificate is not trusted**

If you cannot connect to the 3DEXPERIENCE platform because the certificate is not trusted, you need to export the certificate from the platform first and import it into the JRE trusted certificates keystore that is used to run your modeling tool.

## To download the certificate file

## **Using Microsoft Edge**

- 1. Open the platform you want to download the certificate from.
- 2. Click the connection icon  $\Box$  in the address bar.
- 3. Select **Connection is secure** and click the **Show certificate** icon:

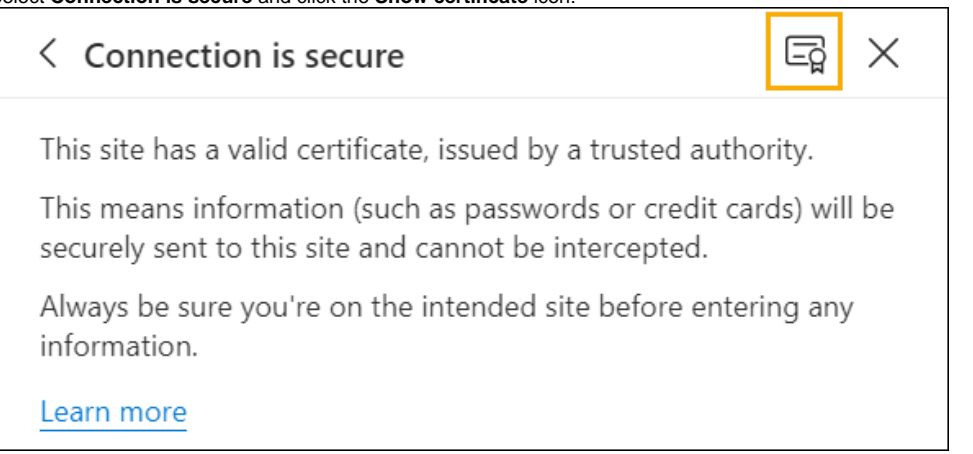

4. In the **Certificate Viewer** window that opens, select the **Details** tab.

#### 5. Select the certificate and click **Export**:

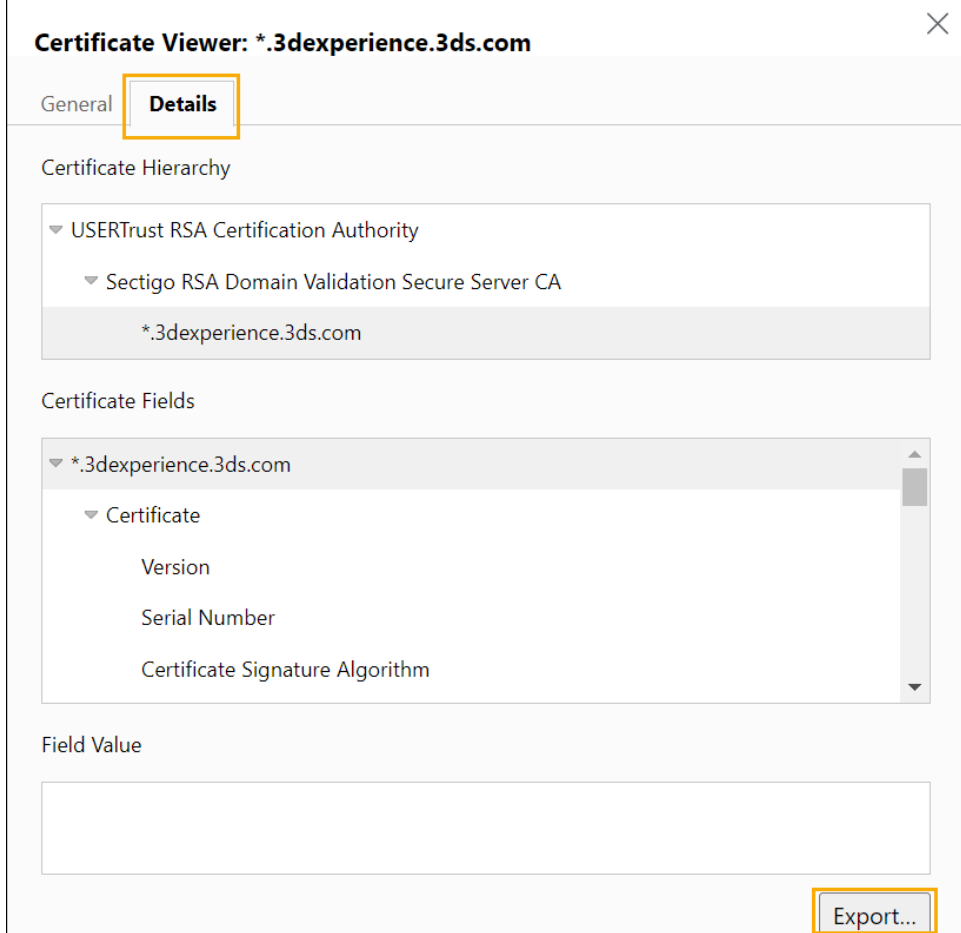

# **Using Chrome**

- 1. Open the platform you want to download the certificate from.
- 2. Click the security status symbol  $\blacksquare$  in the address bar.
- 3. Select **Connection is secure > Certificate is valid.**
- 4. In the **Certificate Viewer** window that opens, select the **Details** tab.

## 5. Select the certificate and click **Export**:

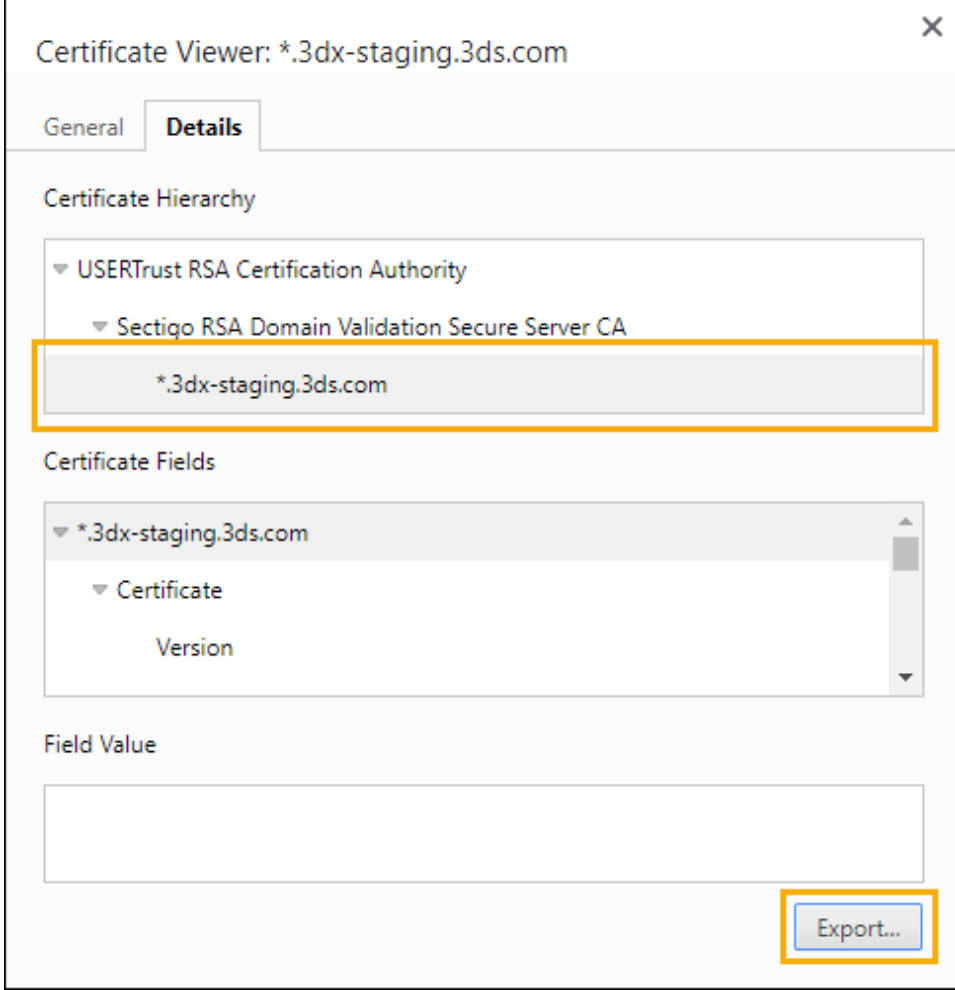

# **Using Mozilla Firefox**

- 1. Open the platform you want to download the certificate from.
- 2. Click the padlock symbol  $\Box$  in the address bar.
- 3. Select **Connection secure > More information.**

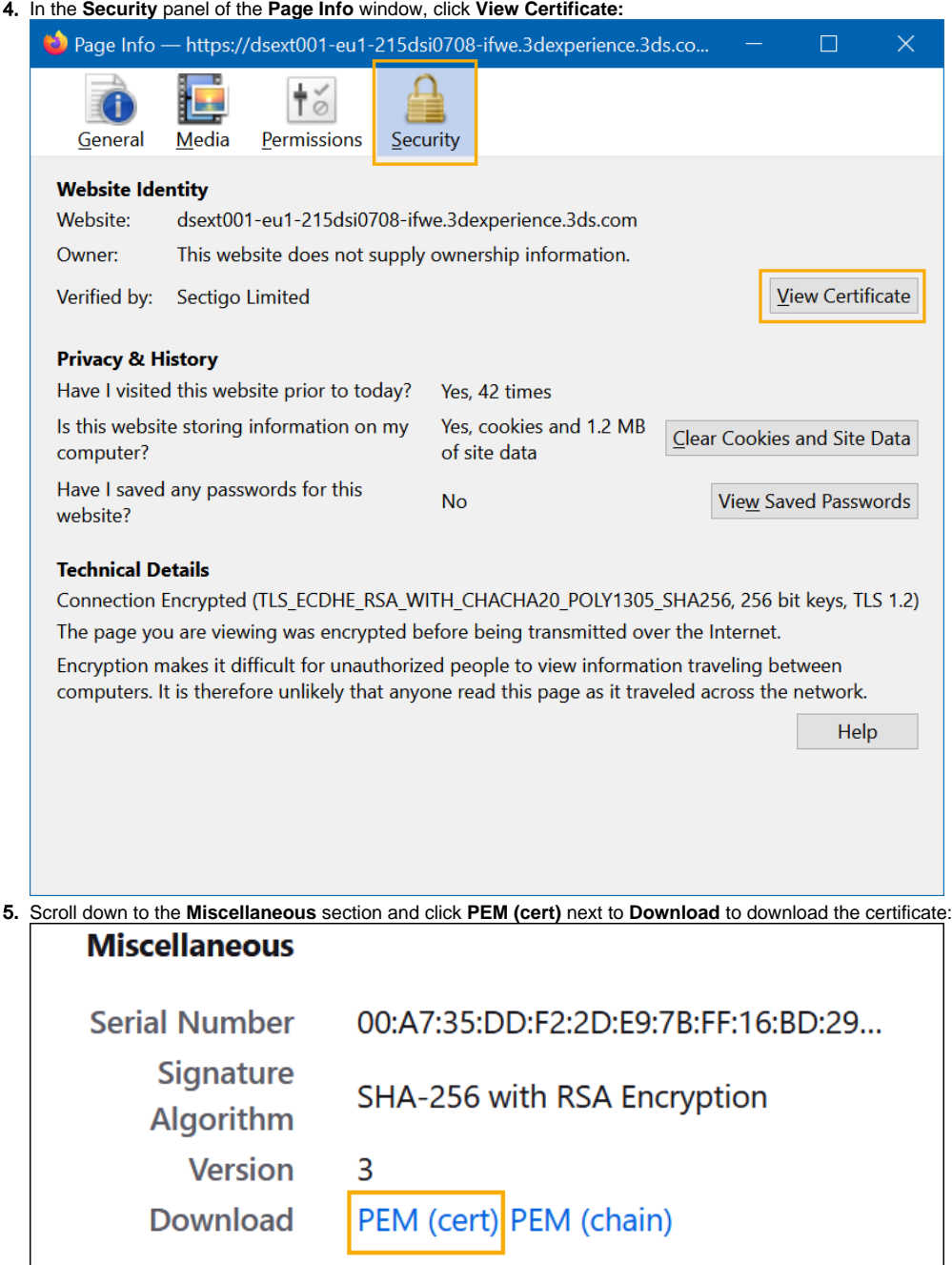

To install the certificate to the JRE

1. Open the command prompt as an administrator.

- 2. Go to the JRE security folder at <installation directory>\jre\lib\security.
- 3. Copy the certificate file in the folder.
- 4. Run the following keytool command:

```
..\..\bin\keytool.exe -import -trustcacerts -keystore cacerts -storepass changeit -noprompt -alias 
'DS_Platform' -file .\<cert_filename>
```
 $\bigoplus$  more information, see the following:

<https://www.grim.se/guide/jre-cert>

<span id="page-3-0"></span>Used project cannot be found<br>
Used project cannot be found<br>
inductions/25951602/adding-an-ssl-certificate-to-jre-in-order-to-access-https-sites

If you try to open a project and get an error saying that a used project or projects are missing, this means that you either do not have sufficient permissions to access the used project or it was deleted.

You can still choose to open the main project, but the used project or projects will be removed with all references to them:

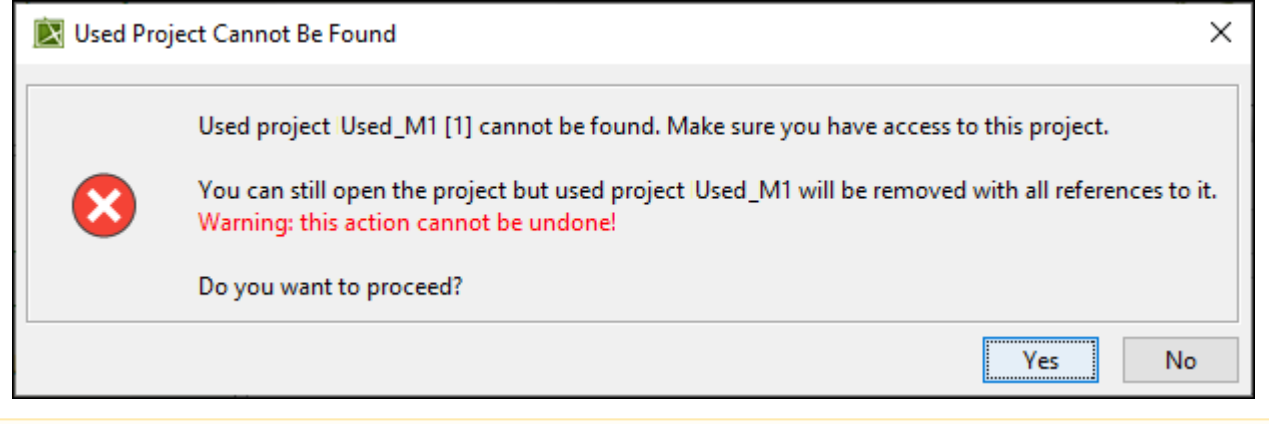

In cases where the used project is not missing but cannot be opened because of insufficient permissions, we do not recommend cutting references as it may lead to data loss!

# <span id="page-4-0"></span>**Project editing is disabled**

When you open a project, you may see a balloon notification that project editing is disabled and the project is in read-only mode:

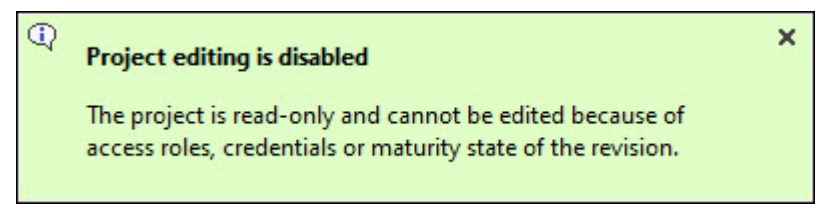

In such cases, check the following:

- if you have access to the collaborative space,
- if the project is shared with you; if so, is it shared with writing access?
- if you have access to write to set the maturity state of the opened revision